## **Tracking Listing Traffic on Trulia**

Trulia is a Real Estate search engine and resource tool Buyers are using more and more. You can setup a free account here, highlight your listings, plus get visitor traffic and hits that you can send to your sellers to help keep them informed. This how to guide walks you through finding out how much traffic your listings have had on Trulia.

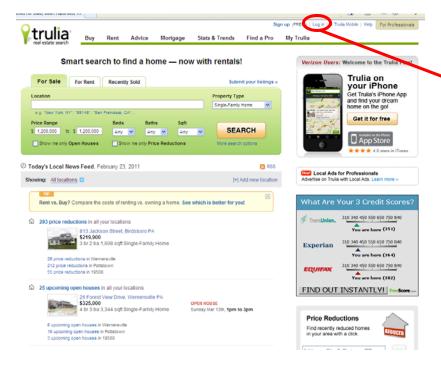

Go to **www.trulia.com** and for your first time here, click on

"Log In" in the top right hand corner of the screen.

Once you click on this, a new screen will come up like the one below to login to your account.

Type in your email address you had setup previously, then your password. Click "Log In"

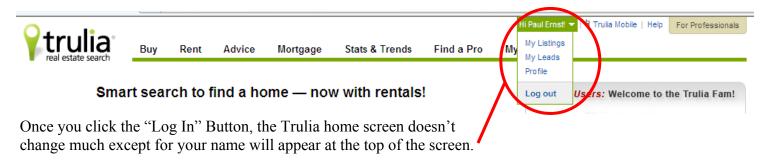

Click the down arrow next to your name and the click on "My Listings"

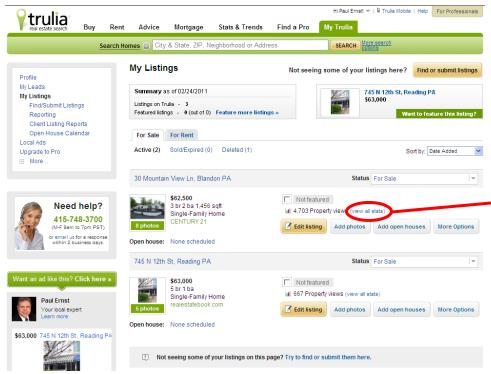

Your Listings will page will load showing you all of the listings you either claimed that were already in Trulia, or that you had personally entered (Covered in the How To Guide, Setting Up Your Trulia Account).

Once here, look for the listing you would like to generate a traffic report for, then click the option "View All Stats" aside of where it tells you how many property views your listing had.

HI Paul Ernst! ▼ | M Trulla Mobile | Help For Professionals

This screen will show you some key facts.

Under the Summary - it shows how many leads came in, how many Search Results Views (how many people did a search in this area and how many times your listing came up in a search, but the visitor did not click for more details), and how many Property Detail Views (when the visitor clicked on your listing in a search to see the full details of your listing).

The next section shows a chart utilizing — these hits for the time period shown below the chart. You can toggle between Search Results and Property Details by clicking on either at the top of the chart.

Lastly, the Weekly Stats Comparison shows you the last 4 weeks of activity for your listing. In this example you can see there were 0 search results and detail views for the first 2 weeks. This home was newly listed and wasn't on Trulia during that period.

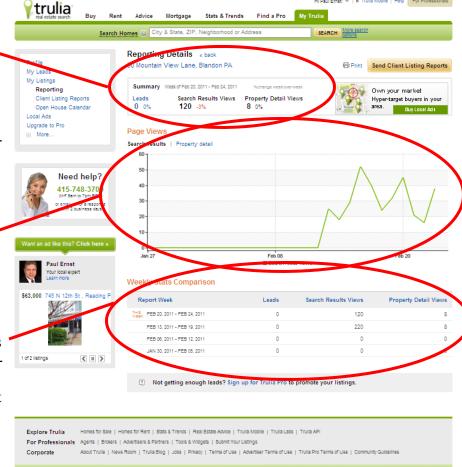

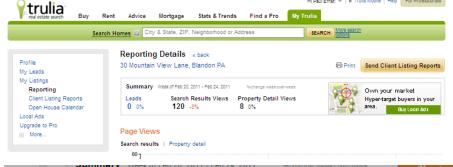

Once you have this data loaded on our screen. You can either Print or Email the data.

To Print, click on the Print Button toward the top of the page. A new screen will load with just this data and without all the side ads and Trulia headers and options.

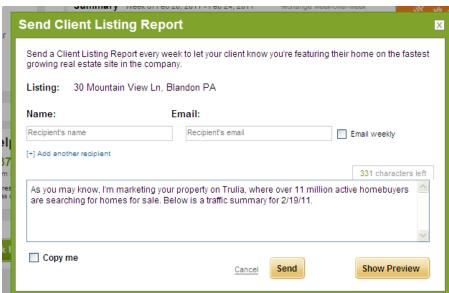

To Email, Click the Send Client Listing Reports. A new window will pop up on your screen like the one to the left.

You can enter your Seller's Name and then their email address. You can check the box next to their name to email them stats weekly automatically without having you to do this every week.

Lastly, you can type a letter to your seller telling them what this report is. Once is entered for you automatically, but you can add or change it completely if you wish.

Once you are ready, click on Send to email it to your client.

Congratulations! You have now printed or emailed an activity report for your listing. You can now go back and repeat for your other listings or to see a little more information, please see the next page.

Also under the "My Listings" Section on your left side menu, you will see an option for "Client Listing Reports". This is another way to setup automatic emails to your seller of their property views report. If you click on the "Send Now" button a screen will load showing you the report (see the next page).

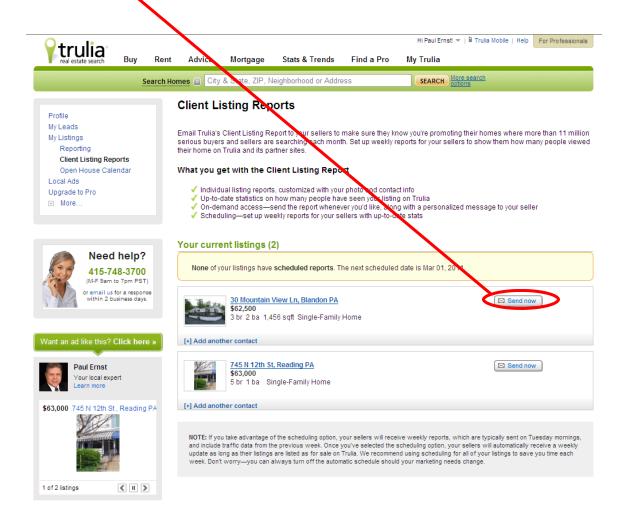

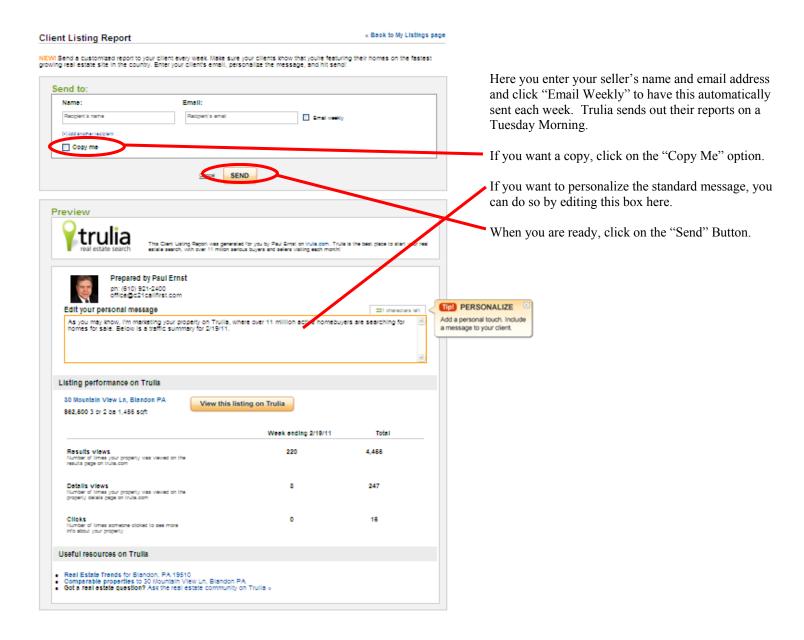

Once you send the report you see a confirmation screen. You can actually exit out of this screen completely as this was a pop up window from the "Client Listing Reports" screen we were on previously.

## Client Listing Report

## Thank you. Your email was sent. Back to My Listings page

NEW! Schedule client listing report emails to be sent to your sellers automatically!

Have a question or feedback? Please let us know.

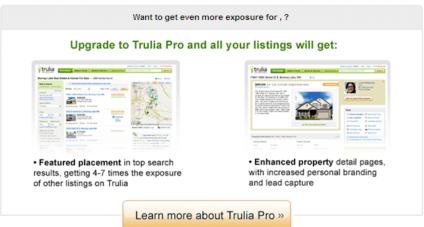

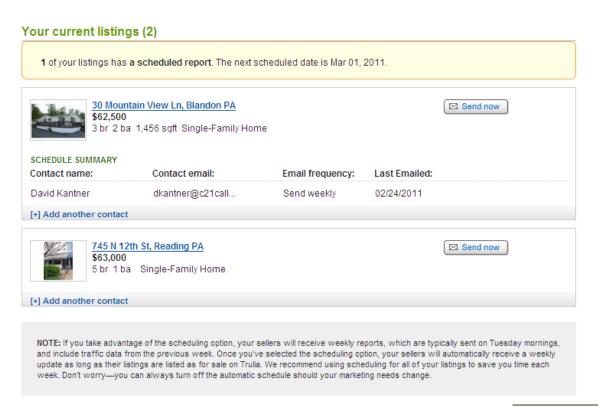

Once you go back to the Client Listing Report Window you can either click refresh in your Internet Explorer Toolbar, or click "Client Listing Reports" under the "My Listings section on your Trulia menu. You will now see the listing you have signed up for automatic reports. This will also show the date of the last emailed report so you can keep up with your clients that are getting reports.

## You are now set up for automatic reports from Trulia!

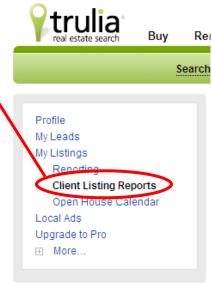

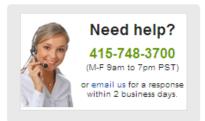